The essentials of imaging

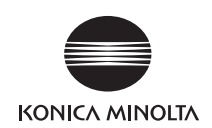

# $\mathbf{b}$ izhub  $\mathbf{c}$ 35

## **Quick Guide**

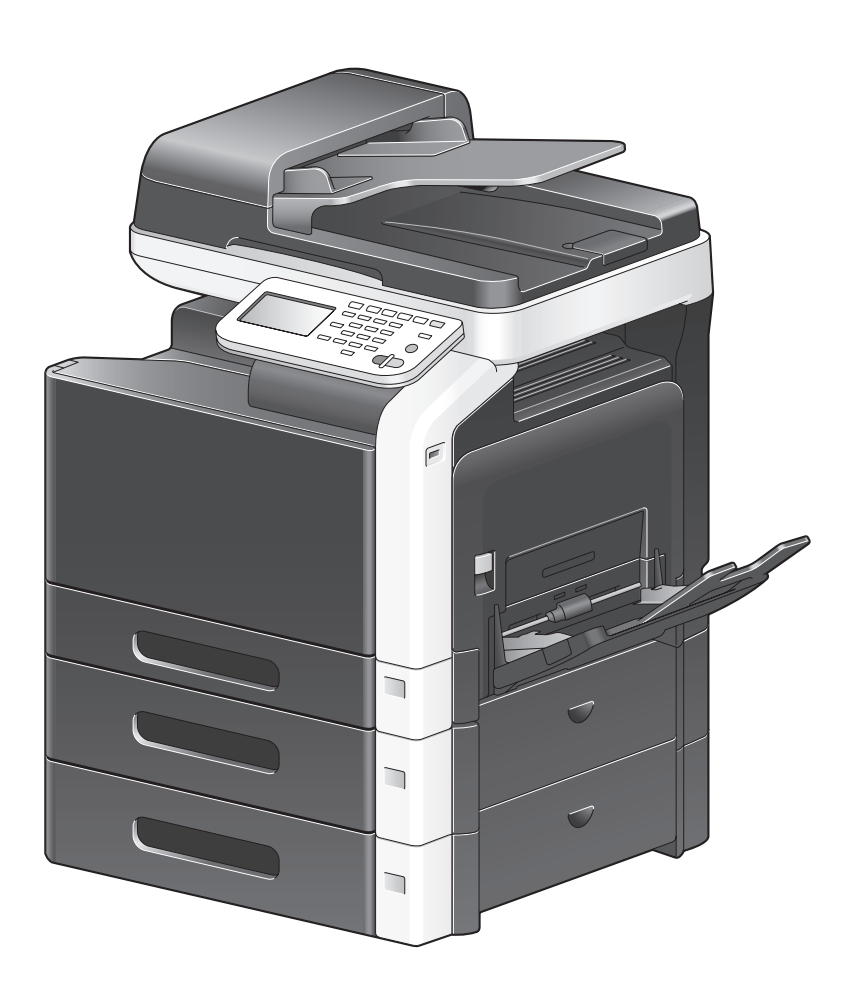

#### INDEX

- 1. Introduction
- 2. Replacing consumables
- 3. Print operations
- 4. Copy operations
- 5. Scan operations
- 6. Fax operations
- A. Appendix

# **Contents**

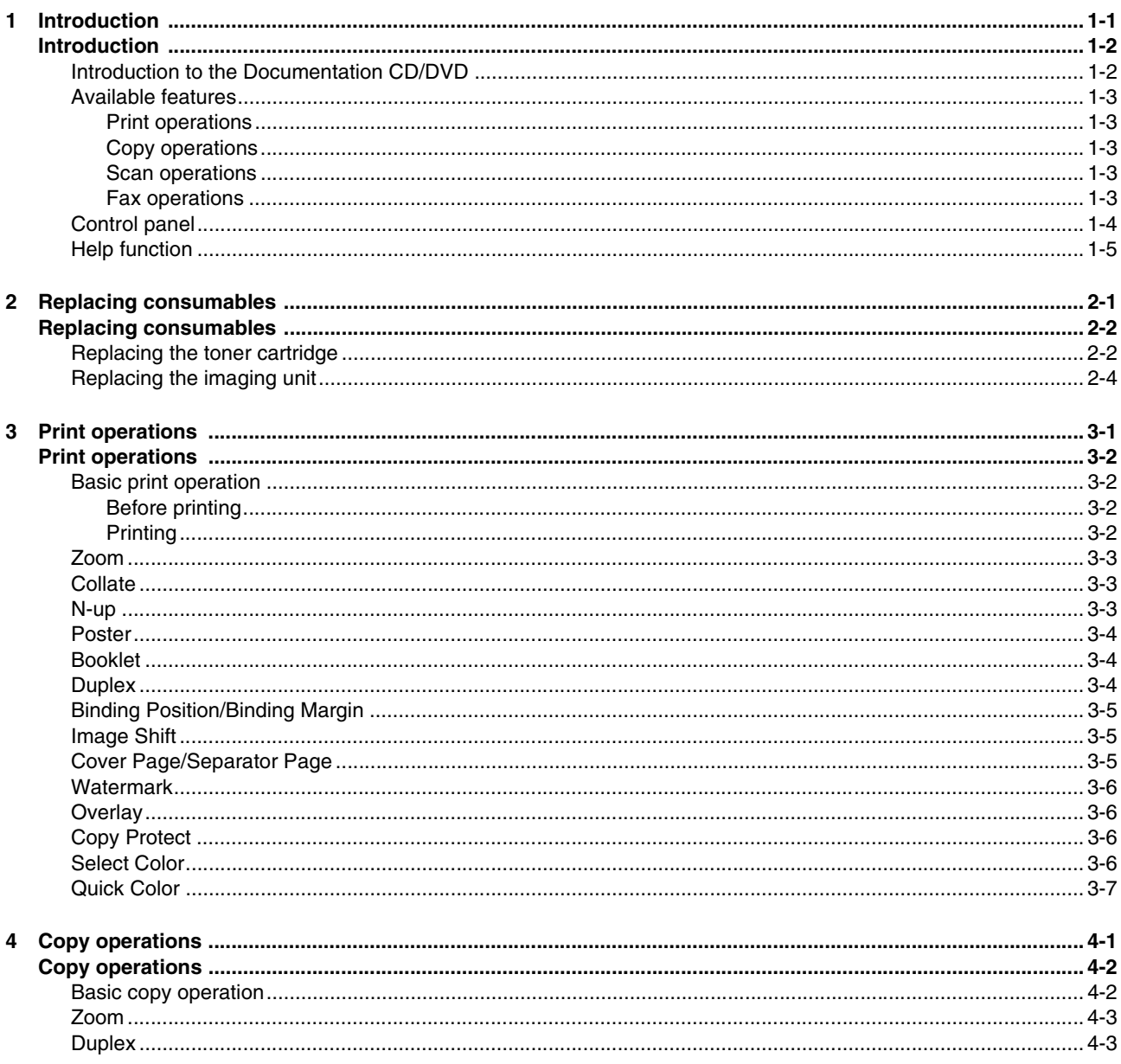

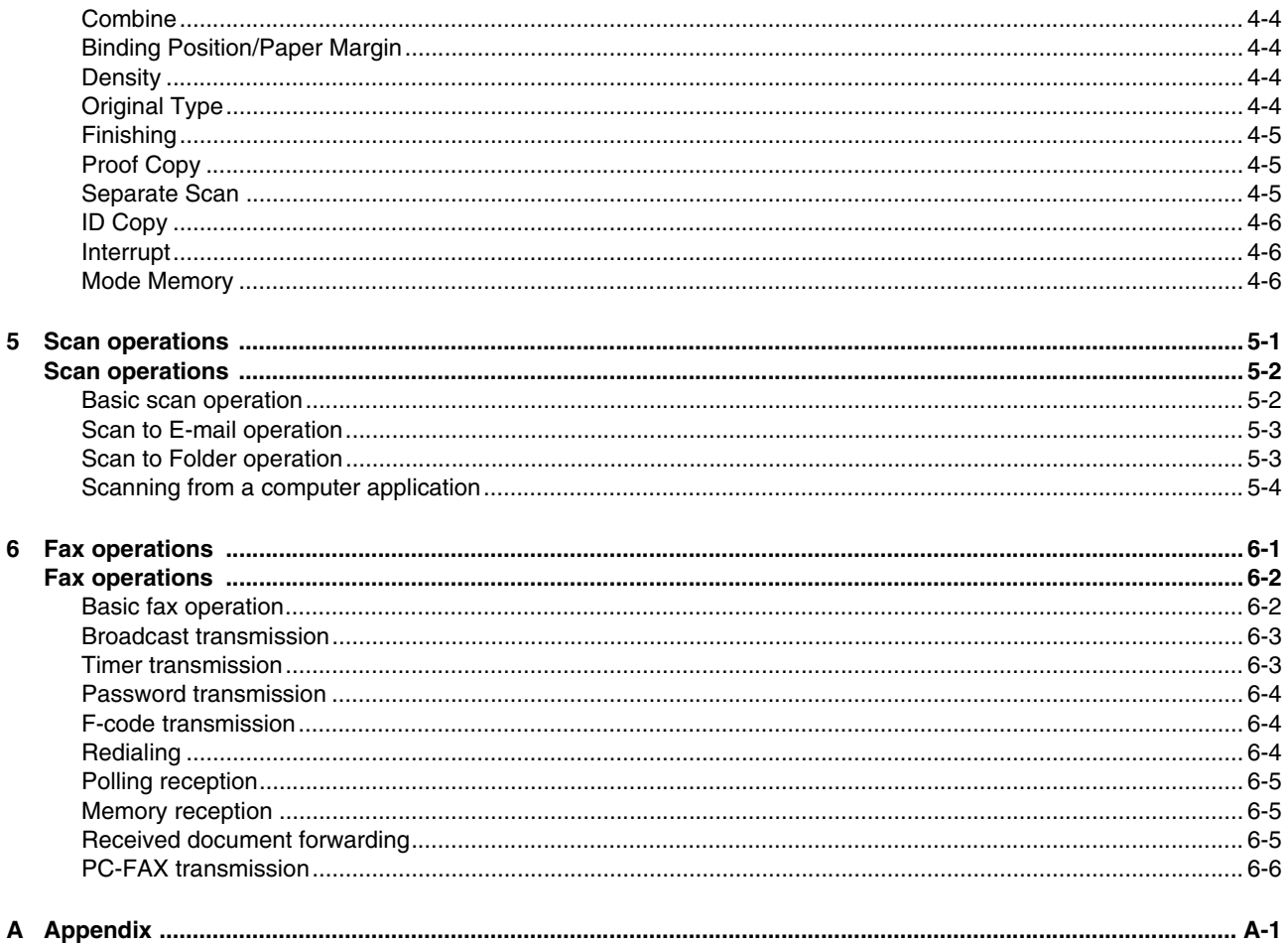

<span id="page-3-0"></span>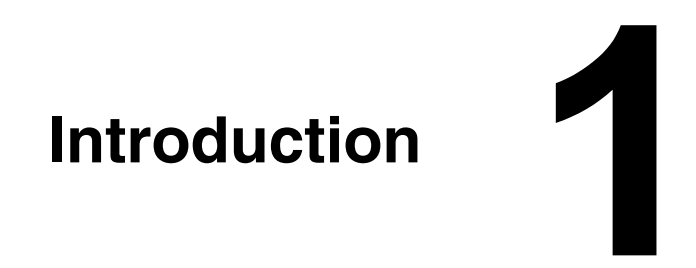

## <span id="page-4-0"></span>**Introduction**

Thank you for purchasing this machine.

This [Quick Guide] provides an introduction to, and illustrations for, basic machine operations and frequently used functions. For details on the various functions, refer to the [Printer/Copier/Scanner User's Guide] and the [Facsimile User's Guide] on the [Documentation CD/DVD].

In order to ensure the safe use of this product, be sure to read the [Safety Information Guide] before using the machine.

### <span id="page-4-1"></span>**Introduction to the Documentation CD/DVD**

<span id="page-4-2"></span>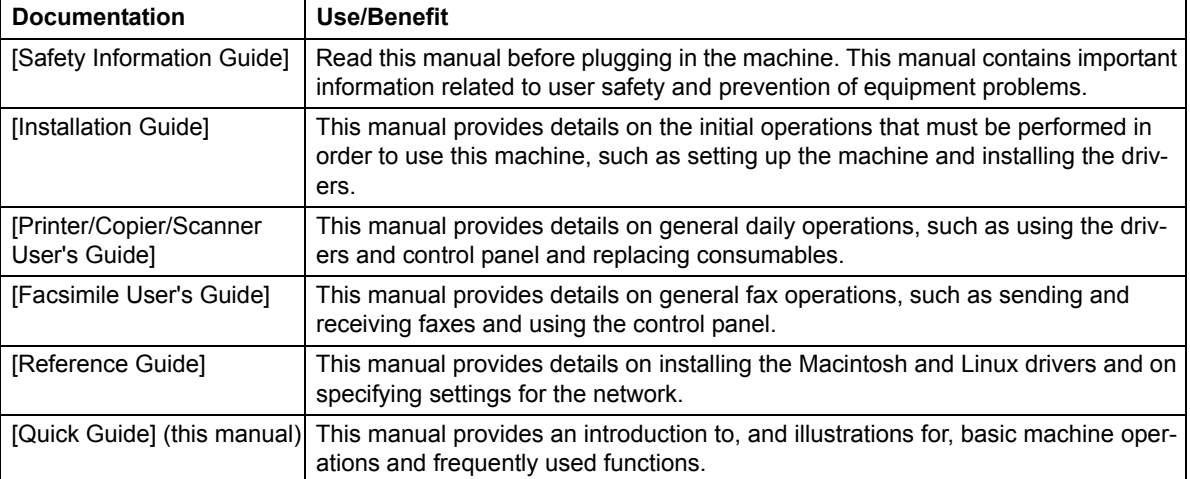

#### <span id="page-5-0"></span>**Available features**

bizhub C35 is a digital color multifunctional peripheral that eases the workflow and satisfies any application or office environment.

This machine provides copy, fax, scanning and printing functions, essential to any business, to support efficient document management.

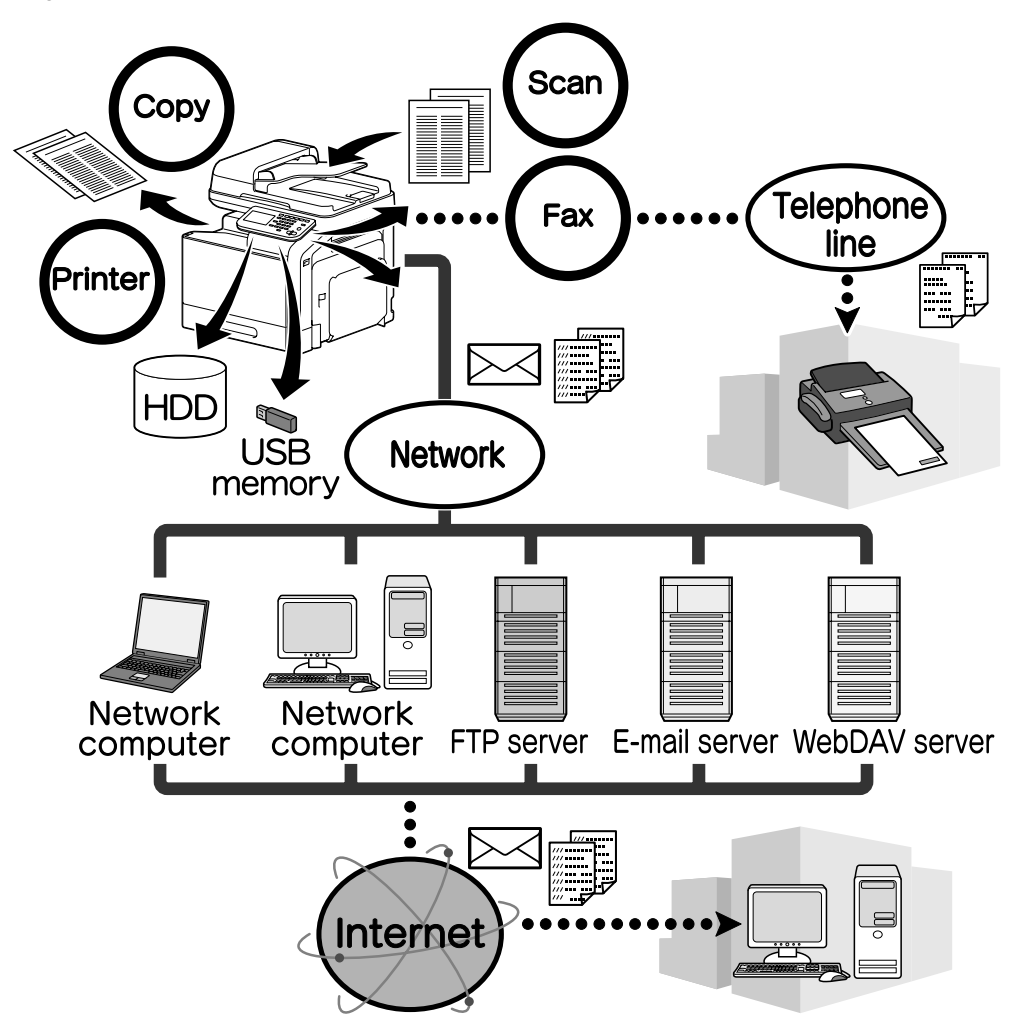

#### <span id="page-5-1"></span>**Print operations**

When printing from the computer, various settings can be specified, for example, the paper size, image quality, color tone and layout. The printer driver can easily be installed from the enclosed [Drivers CD/DVD].

#### <span id="page-5-2"></span>**Copy operations**

High-quality copies can be printed at a high speed. Vivid copies in color or black and white can be produced to meet any need. The many Application functions greatly assist in reducing office costs and increasing efficiency.

#### <span id="page-5-3"></span>**Scan operations**

Paper documents can quickly be converted to digital data. This converted data can conveniently be transmitted through the network. In addition, this machine can be used as a scanner with a variety of TWAIN- or WIA-compatible applications.

#### <span id="page-5-4"></span>**Fax operations**

Not only documents scanned with this machine but also computer data can be faxed. A single fax can be sent to multiple destinations at one time, and a received fax can be forwarded. In addition, using the fax driver, a fax can be sent from this machine through operations performed on the computer without using any paper.

## <span id="page-6-1"></span><span id="page-6-0"></span>**Control panel**

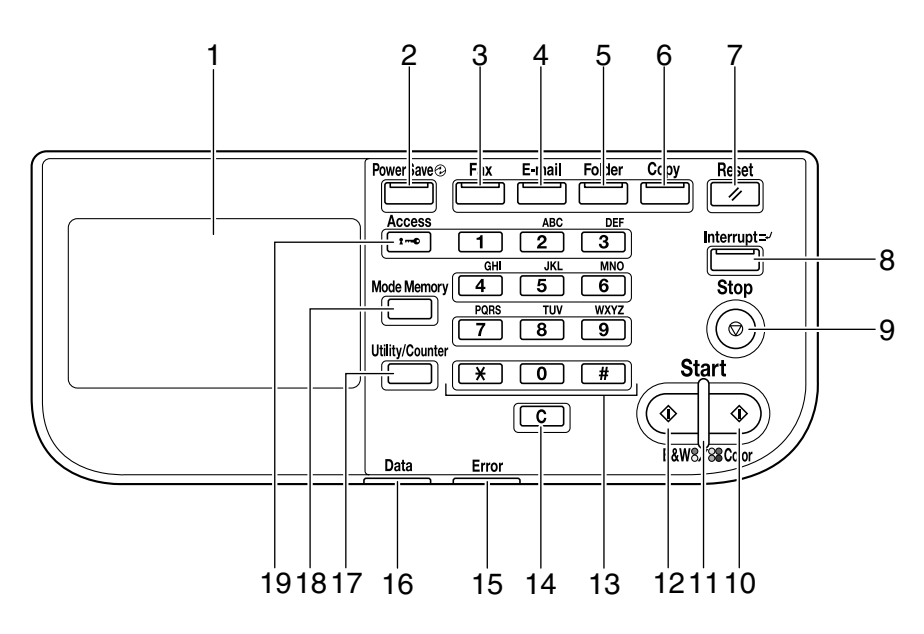

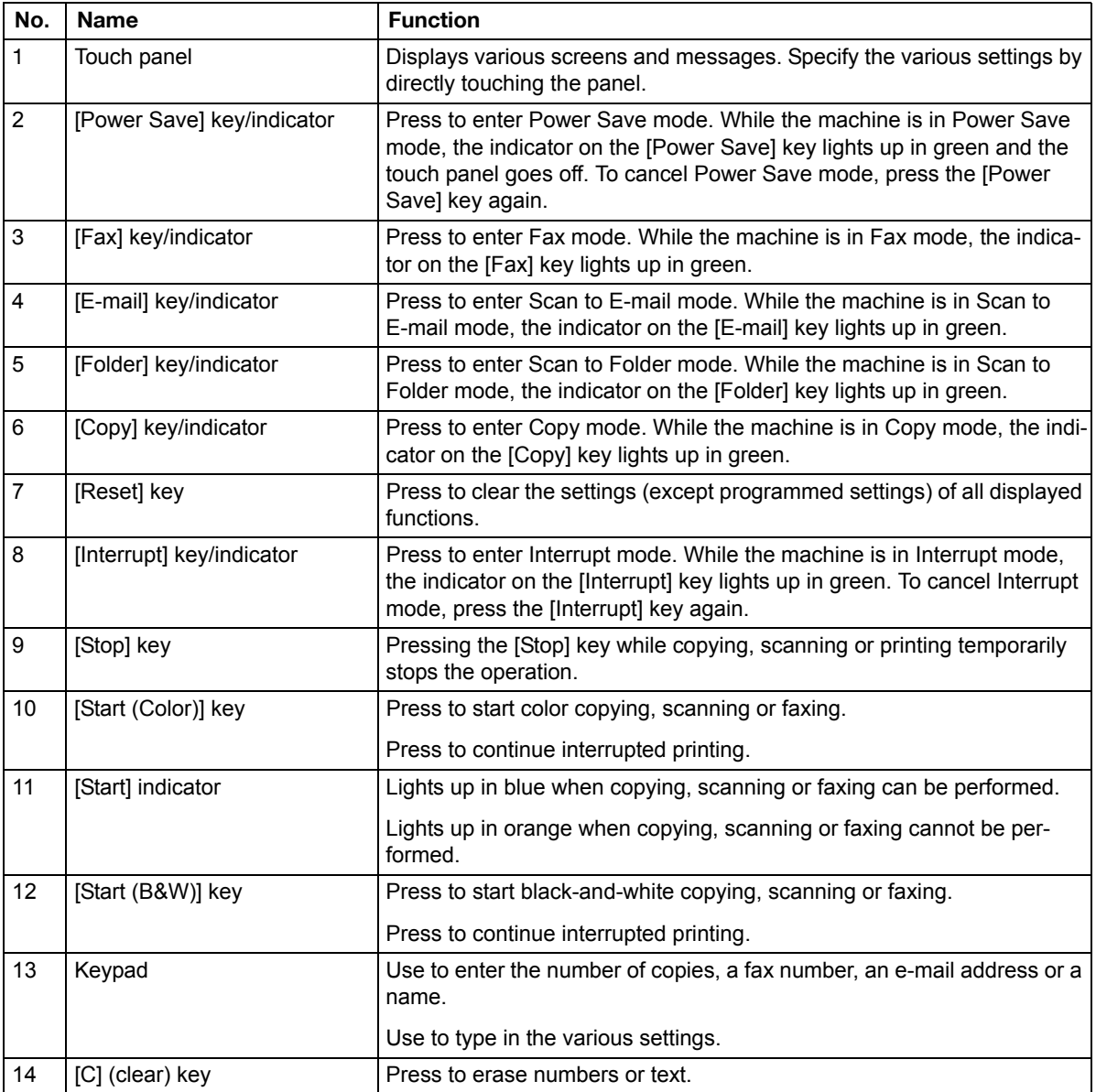

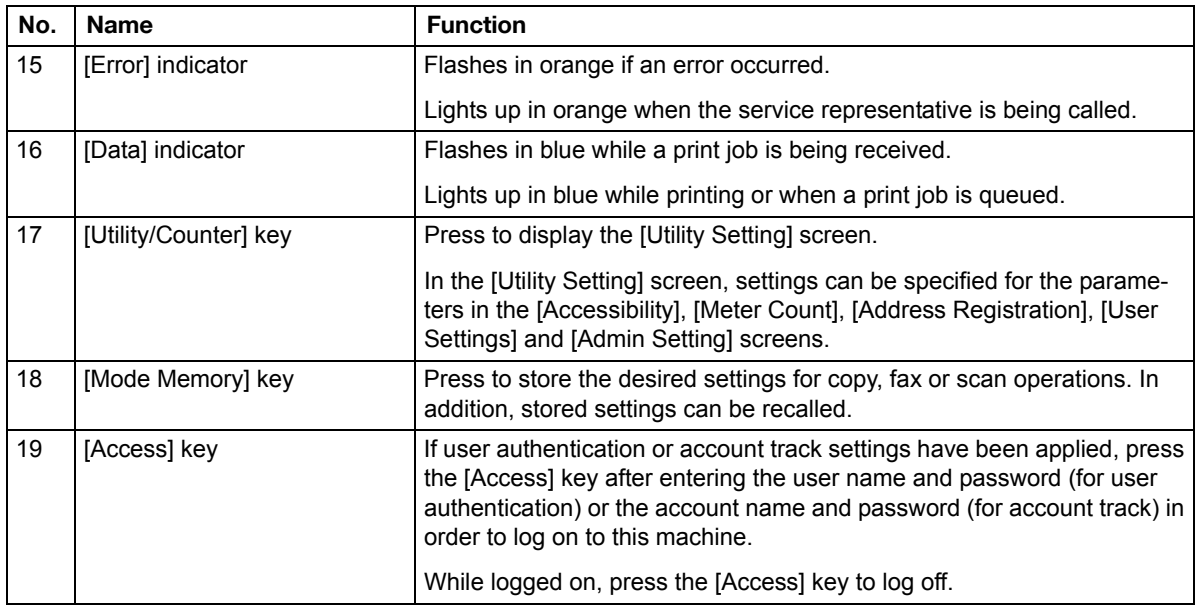

## <span id="page-7-1"></span><span id="page-7-0"></span>**Help function**

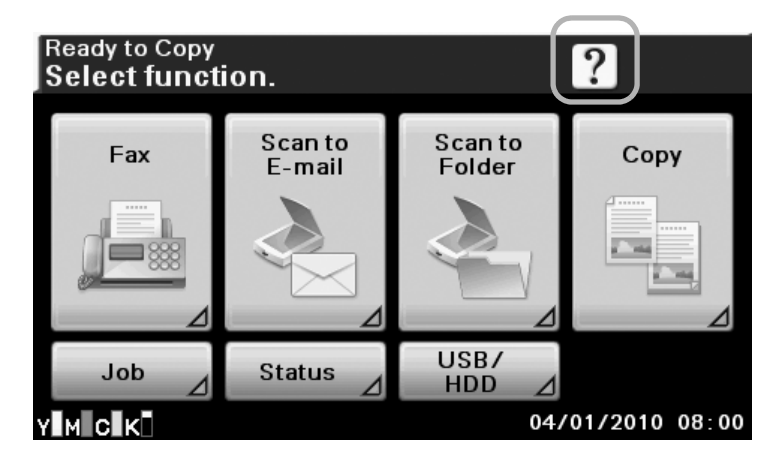

Descriptions of the various functions can be viewed in the touch panel.

A description of the current screen will be displayed.

<span id="page-9-0"></span>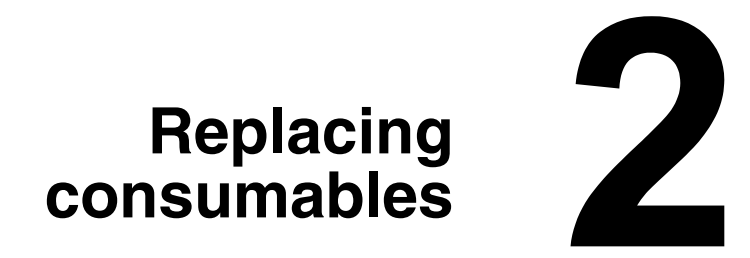

## <span id="page-10-0"></span>**Replacing consumables**

When it is time to replace consumables or take any other action, a message prompting the user to replace the consumable or take the appropriate action will apper in the touch panel.

If such a message appears, follow the appropriate procedure to replace the consumable, or take the required action.

**EX** For details on replacing the waste toner box, transfer roller, transfer belt or fuser unit, refer to chapter 11, *"Replacing Consumables", of the [Printer/Copier/Scanner User's Guide].*

#### <span id="page-10-2"></span><span id="page-10-1"></span>**Replacing the toner cartridge**

The following procedure describes how to replace a toner cartridge.

The procedure for replacing toner cartridge is the same for all toner colors. As an example, the procedure for replacing the yellow toner cartridge is described.

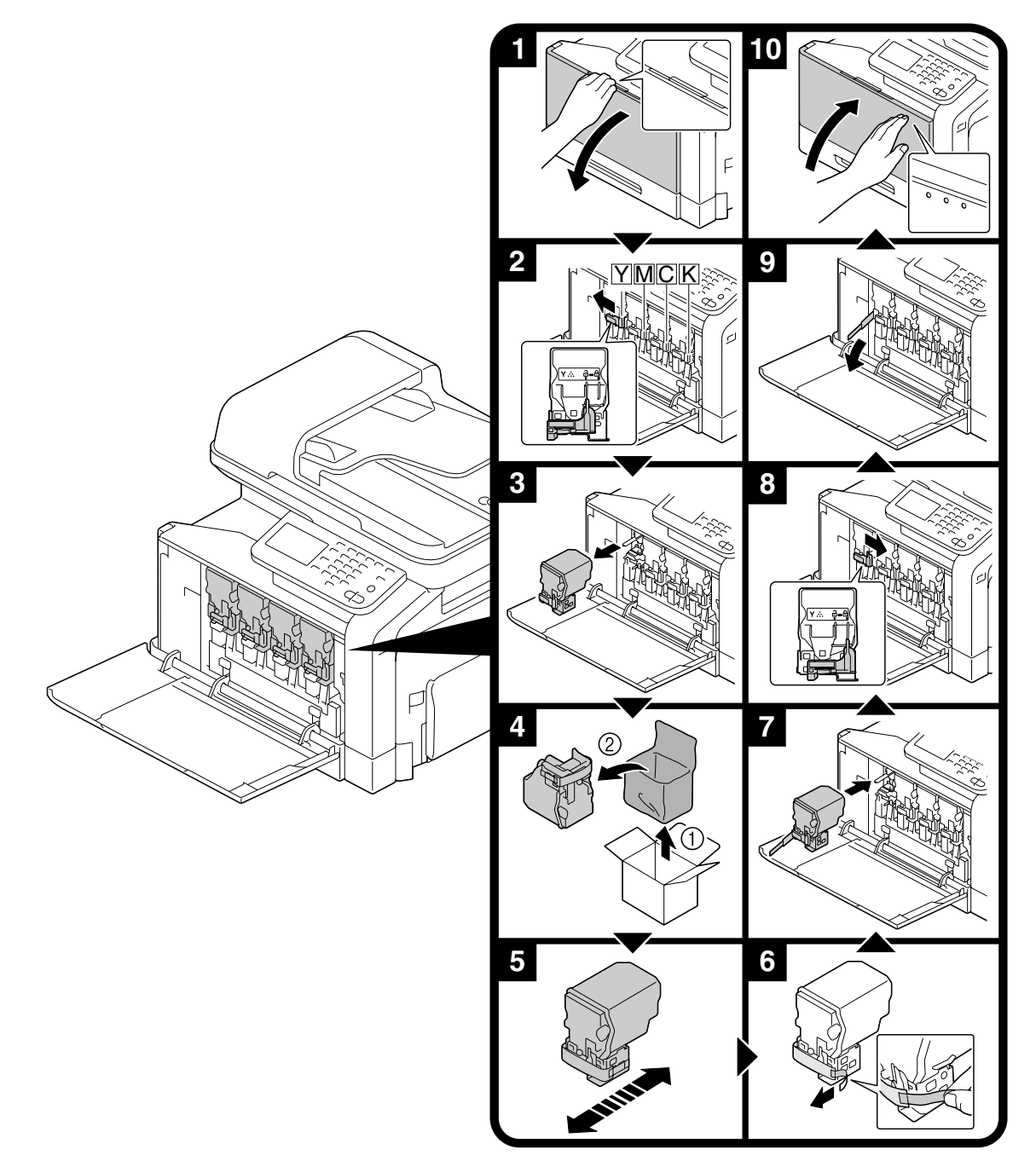

#### **Note**

**Install the toner cartridge at the location indicated by the color of the label. Attempting to forcibly install a toner cartridge may cause damage.**

**Before installing the new toner cartridge, shake it up and down five to ten times.**

**Keep used toner cartridges in their plastic bags inside their boxes to be collected by your service representative.**

# **CAUTION**

- **Handling toner and toner cartridges**
- **Do not burn toner or the toner cartridge.**
- **Toner expelled from the fire may cause burns.**

# **CAUTION**

**Precautions for toner spills**

- **Be careful not to spill toner inside the machine or get toner on your clothes or hands.**
- **If your hands become soiled with toner, immediately wash them with soap and water.**
- **If toner gets in your eyes, immediately flush them with water, and then seek professional medical attention.**

#### <span id="page-12-1"></span><span id="page-12-0"></span>**Replacing the imaging unit**

The following procedure describes how to replace an imaging unit.

The procedure for replacing imaging unit is the same for all imaging unit colors. As an example, the procedure for replacing the black imaging unit is described.

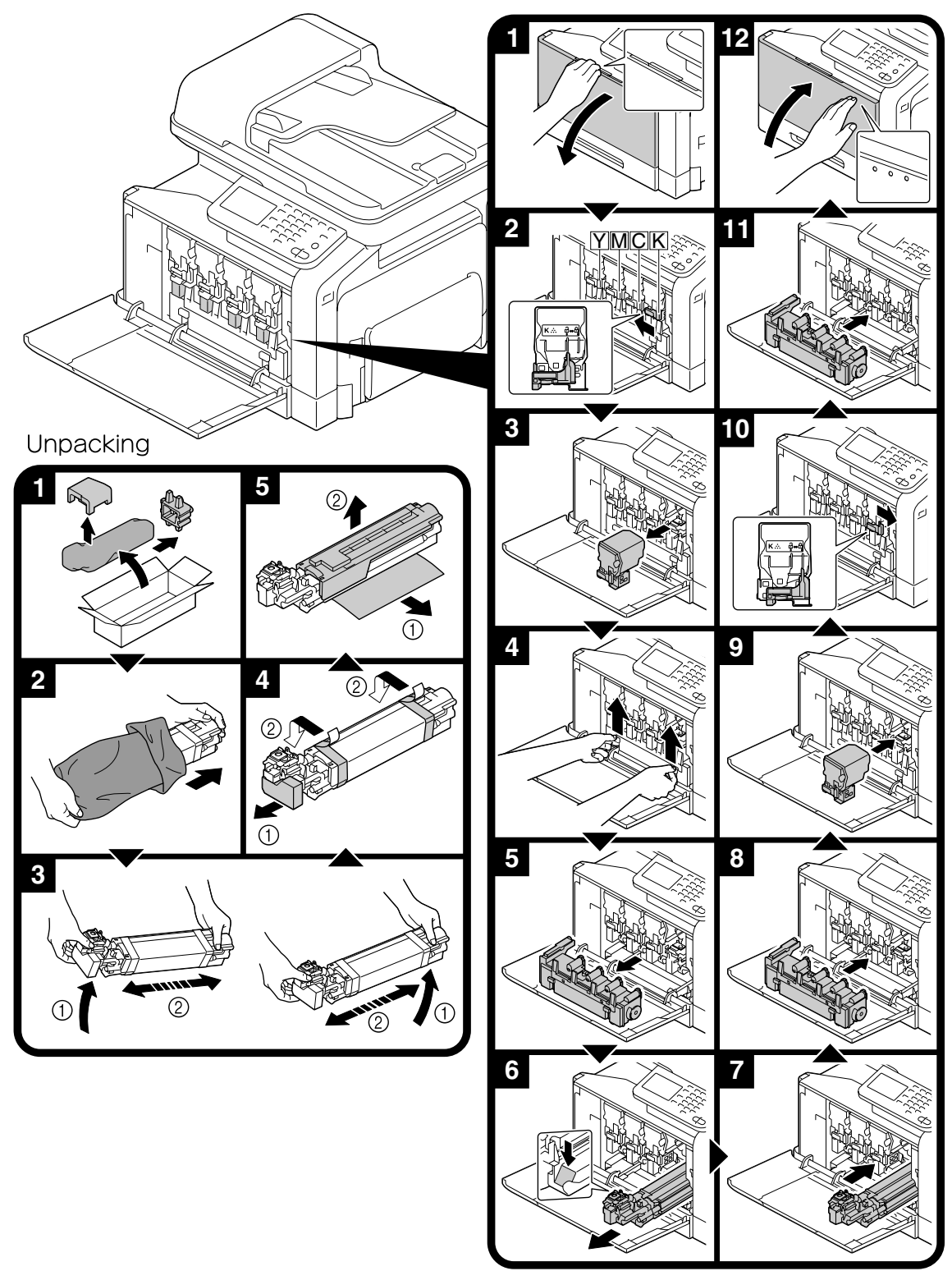

#### **Note**

**Keep used imaging units in their black plastic bags inside their boxes to be collected by your service representative.**

**The imaging unit may be easily damaged by light. Leave the imaging unit in the black plastic bag until immediately before it is to be installed.**

## **CAUTION**

**Precautions for toner spills**

**- Be careful not to spill toner inside the machine or get toner on your clothes or hands.**

**- If your hands become soiled with toner, immediately wash them with soap and water.**

**- If toner gets in your eyes, immediately flush them with water, and then seek professional medical attention.**

<span id="page-15-0"></span>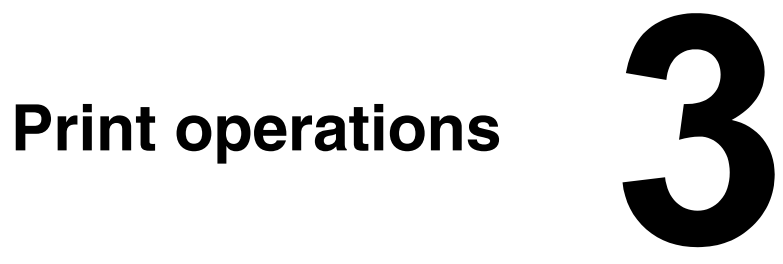

## <span id="page-16-0"></span>**Print operations**

#### <span id="page-16-1"></span>**Basic print operation**

#### <span id="page-16-2"></span>**Before printing**

Send print data from an application on the computer through the printer driver to this machine. In order to print, a printer driver must first be installed on the computer to be used. The printer driver can easily be installed with the installer on the enclosed [Drivers CD/DVD].

**EX** The following printer drivers can be used with this machine. *Windows: PCL driver, PostScript driver or XPS driver Macintosh: OS X PostScript PPD driver*

**EX** Before printing, connect this machine to a computer via either a USB or network connection. In order to *establish a network connection, the network settings must first be specified. Network settings should be specified by the administrator. Network settings can also be specified by using PageScope Web Connection. For details, refer to chapter 3 of the [Printer/Copier/Scanner User's Guide] and chapter 7 and 8 of the [Reference Guide].*

#### <span id="page-16-3"></span>**Printing**

- 1 Create a document in the application, and then select the print command.
- 2 In the Print dialog box, select the printer.

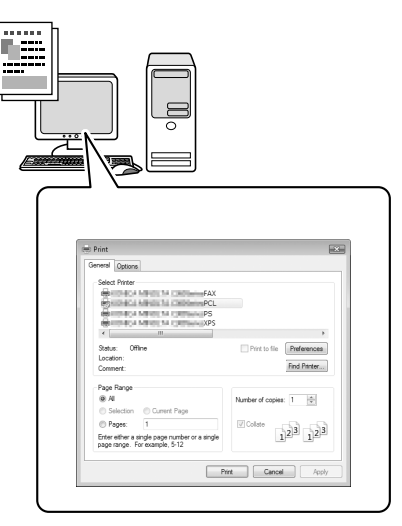

- **–** If necessary, display the printer driver settings dialog box, and then specify the printing settings. For details, refer to the Help for the printer driver.
- 3 The specified pages and number of copies are printed.

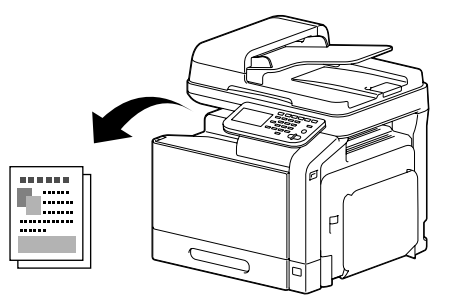

#### <span id="page-17-5"></span><span id="page-17-0"></span>**Zoom**

Specify the enlargement or reduction ratio.

The print is automatically enlarged or reduced to the size specified here when it differs from the Original Size setting and [Zoom] is set to [Auto].

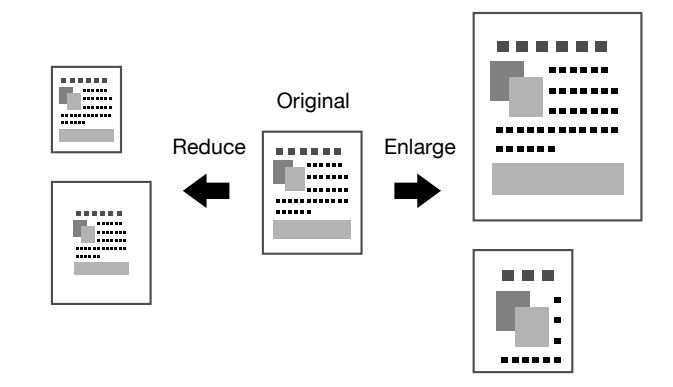

Windows PCL/PS/XPS drivers: Basic tab

Macintosh OS X driver: Page Attributes

<span id="page-17-3"></span>**Exploration For details, refer to the Help for the printer driver.** 

#### <span id="page-17-1"></span>**Collate**

When printing multiple copies, select the Collate function to print each copy as a complete set (1, 2, 3, ..., 1, 2, 3, ...).

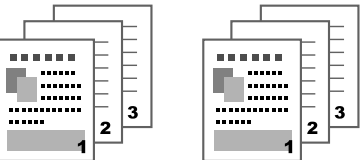

Windows PCL/PS/XPS drivers: Basic tab

Macintosh OS X driver: Copies & Pages

<span id="page-17-4"></span>**Example 7** For details, refer to the Help for the printer driver.

#### <span id="page-17-2"></span>**N-up**

Multiple document pages can be reduced and printed together on a single page.

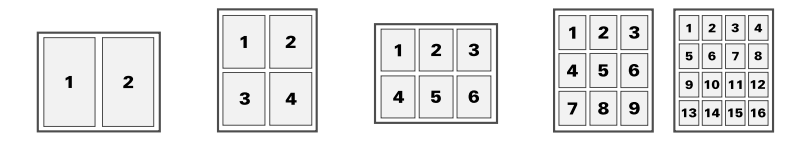

Windows PCL/PS/XPS drivers: Layout tab

Macintosh OS X driver: Layout

**Ex For details, refer to the Help for the printer driver.** 

#### <span id="page-18-0"></span>**Poster**

<span id="page-18-5"></span>A single document page can be enlarged and printed on multiple sheets of paper.

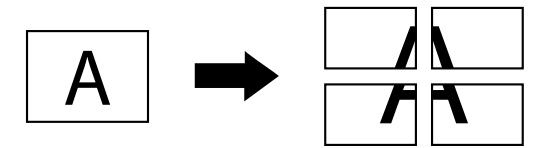

Windows PCL driver: Layout tab

<span id="page-18-3"></span>**EX** For details, refer to the Help for the printer driver.

#### <span id="page-18-1"></span>**Booklet**

Document pages can be printed in the form of a booklet.

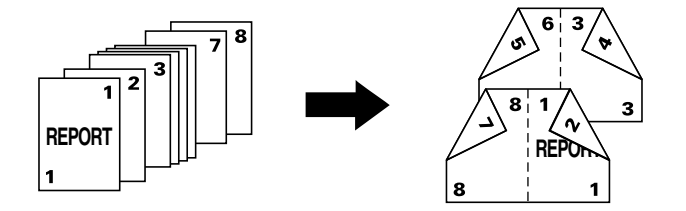

Windows PCL/PS/XPS drivers: Layout tab

<span id="page-18-4"></span>**Example 7** For details, refer to the Help for the printer driver.

#### <span id="page-18-2"></span>**Duplex**

Document pages can be printed on both sides of the paper.

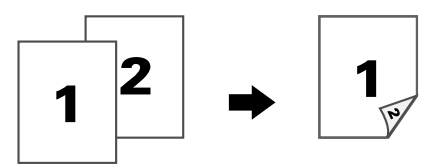

Windows PCL/PS/XPS drivers: Layout tab

Macintosh OS X driver: Layout

**Extra** For details, refer to the Help for the printer driver.

#### <span id="page-19-0"></span>**Binding Position/Binding Margin**

Specify the binding position for bound documents. The width of the page margins can also be adjusted.

<span id="page-19-3"></span>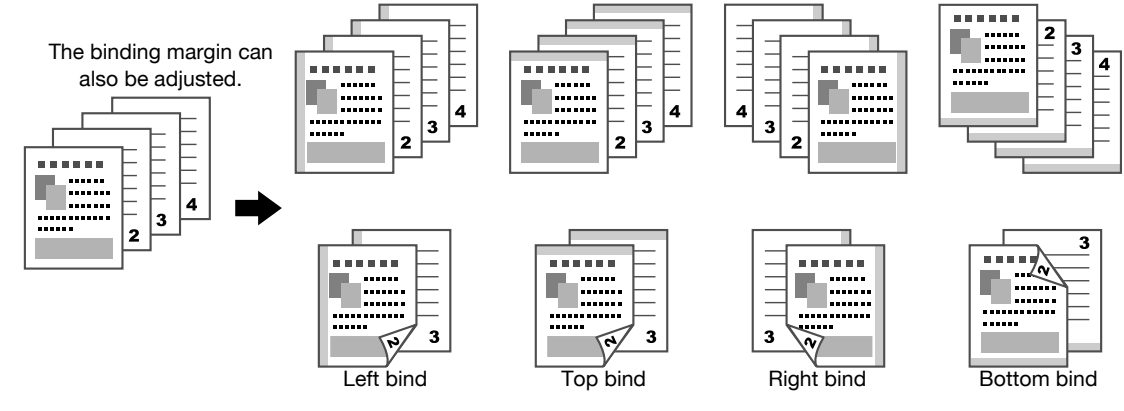

Windows PCL/PS/XPS drivers: Layout tab

Macintosh OS X driver: Layout

**EX** For details, refer to the Help for the printer driver.

#### <span id="page-19-1"></span>**Image Shift**

The entire image can be printed shifted to one side, for example, to create a left or right margin.

<span id="page-19-5"></span>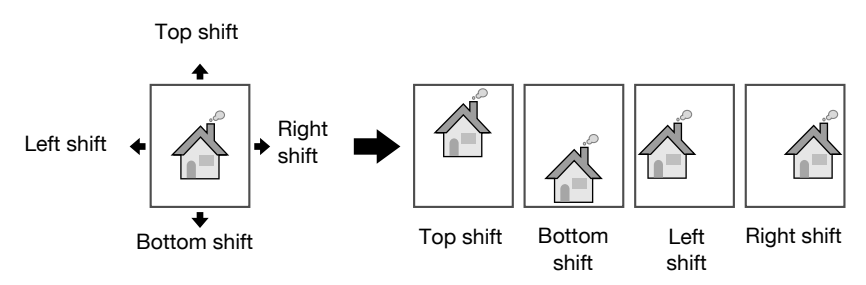

Windows PCL driver: Layout tab

**Example 20** For details, refer to the Help for the printer driver.

#### <span id="page-19-4"></span><span id="page-19-2"></span>**Cover Page/Separator Page**

The front and back cover pages can be printed on different paper. Otherwise, blank paper can be added as front and back cover pages and inserted as separator pages.

A different paper tray can be selected for the paper that is used.

<span id="page-19-6"></span>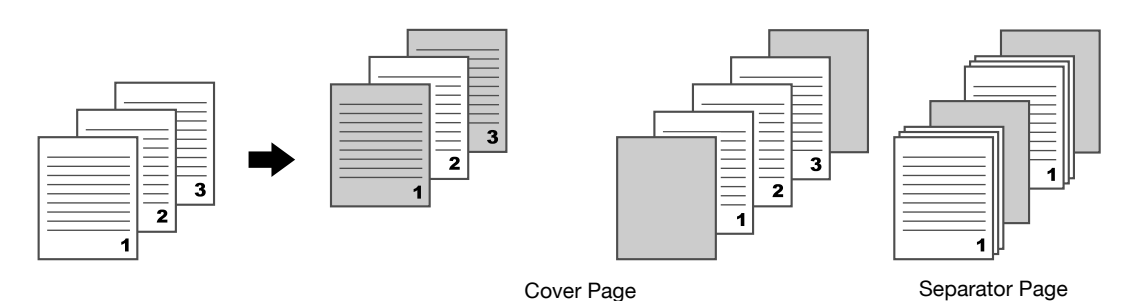

Windows PCL/PS/XPS drivers: Cover Page tab

Macintosh OS X driver: Cover Page

**Example 7** For details, refer to the Help for the printer driver.

#### <span id="page-20-0"></span>**Watermark**

<span id="page-20-7"></span>The document can be printed overlapping a watermark (text stamp).

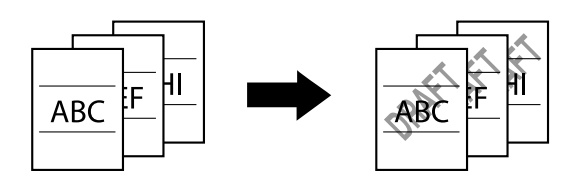

Windows PCL/PS/XPS drivers: Watermark/Overlay tab

<span id="page-20-5"></span>**EX** For details, refer to the Help for the printer driver.

#### <span id="page-20-1"></span>**Overlay**

The document can be printed overlapping separate overlay data.

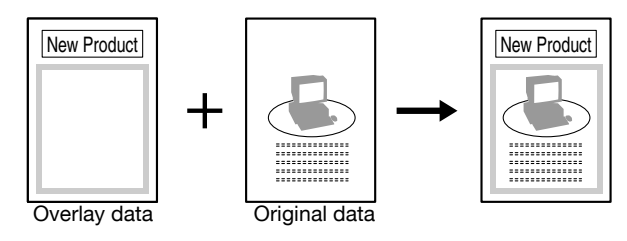

Windows PCL/PS/XPS drivers: Watermark/Overlay tab

**Example 7** For details, refer to the Help for the printer driver.

#### <span id="page-20-4"></span><span id="page-20-2"></span>**Copy Protect**

Specify a special pattern to prevent copying.

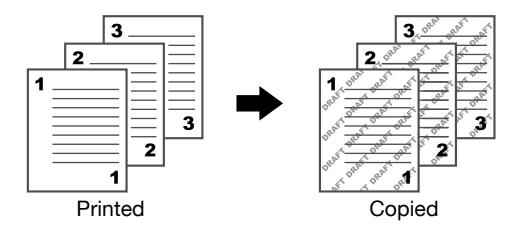

Windows PCL driver: Watermark/Overlay tab

<span id="page-20-6"></span>**EX** For details, refer to the Help for the printer driver.

#### <span id="page-20-3"></span>**Select Color**

Select whether the document will be printed in Color or Grayscale. Windows PCL/PS/XPS drivers: Quality tab Macintosh OS X driver: ColorSync **Extra** For details, refer to the Help for the printer driver.

3-6 **Print operations** 

#### <span id="page-21-0"></span>**Quick Color**

<span id="page-21-1"></span>The document can be printed with the image quality appropriate for the document's contents.

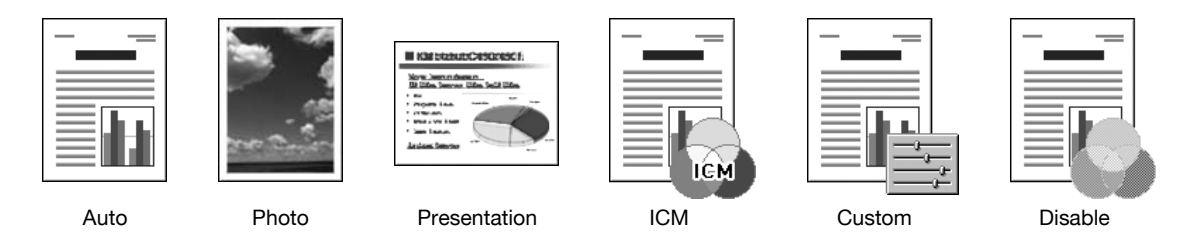

Windows PCL/PS/XPS drivers: Quality tab

Macintosh OS X driver: ColorSync

**Example 7** For details, refer to the Help for the printer driver.

<span id="page-23-0"></span>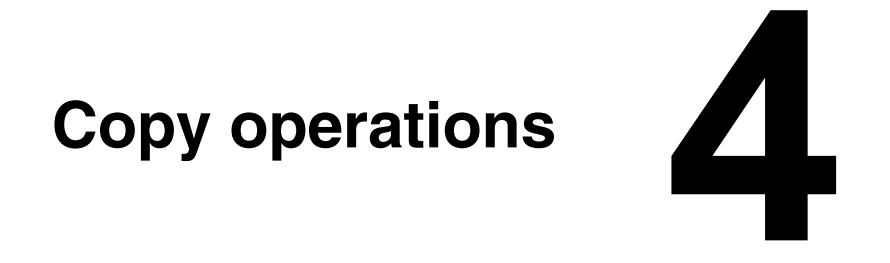

## <span id="page-24-0"></span>**Copy operations**

#### <span id="page-24-1"></span>**Basic copy operation**

This section contains information on the general operation for copying.

1 Press [Copy] or press the [Copy] key to display the initial Copy screen.

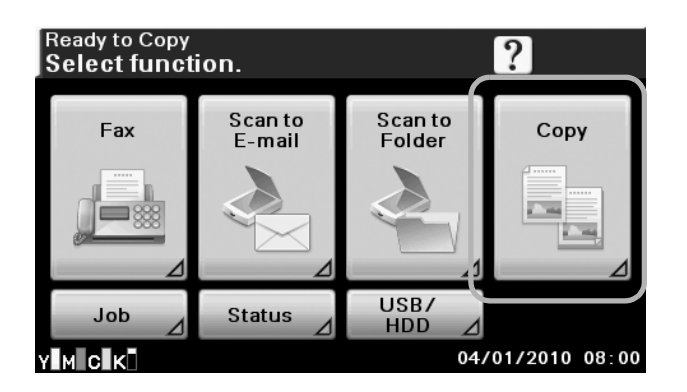

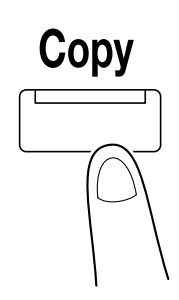

2 Place the document in the ADF or on the original glass.

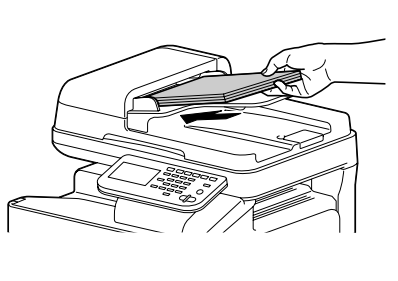

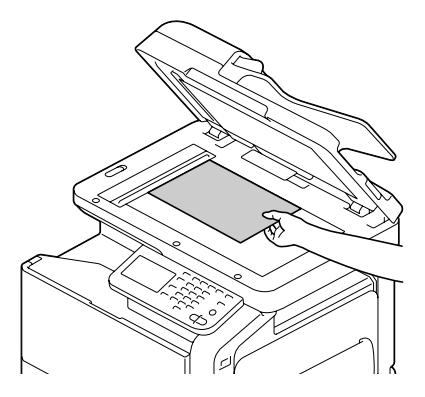

3 Specify the desired copy settings.

- **–** For details, refer to chapter 7, "Performing Copy mode operations", of the [Printer/Copier/Scanner User's Guide].
- 4 Type in the desired number of copies.
	- **–** To change the number of copies, press the [C] (clear) key, and then type in the desired number.

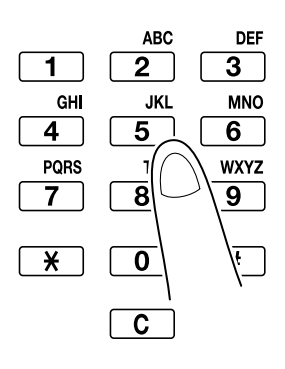

 $5$  To make a color copy, press the [Start (Color)] key. To make a black-and-white copy, press the [Start (B&W)] key.

 $\dot{\equiv}$  *This machine cannot automatically detect the size of an original document that will be scanned. Before* scanning the document, specify its size. If the size of the original document is not correctly specified, some *parts of the image may be lost. When sorting or making double-sided or combined copies using the original glass, press [Finish] after all pages of the document have been scanned. To scan multiple document pages using the original glass, press [Separate Scan]. After scanning the first page of the document, load the second page, and then press the [Start] key again. Repeat this process until all the pages have been scanned. After the last page has been scanned, press [Finish]. To stop scanning or printing, press the [Stop] key. To interrupt the copy job, press the [Interrupt] key. To scan the next document while printing (reserve a copy job), position the next document, and then press the [Start] key.*

" *For details, refer to chapter 7, "Performing Copy mode operations", of the [Printer/Copier/Scanner User's Guide].*

#### <span id="page-25-3"></span><span id="page-25-0"></span>**Zoom**

Specify the enlargement or reduction ratio.

The copy is automatically enlarged or reduced to the size specified here when it differs from the Original Size setting and [Zoom] is set to [Auto].

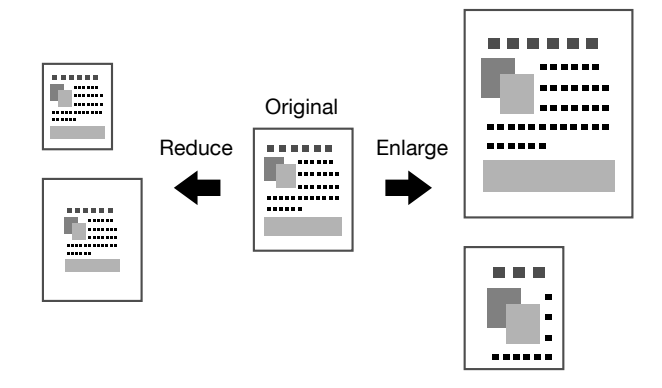

For details, refer to chapter 7, "Performing Copy mode operations", of the [Printer/Copier/Scanner User's *Guide].*

#### <span id="page-25-1"></span>**Duplex**

<span id="page-25-2"></span>Both the document and the copy can be specified as single-sided or double-sided.

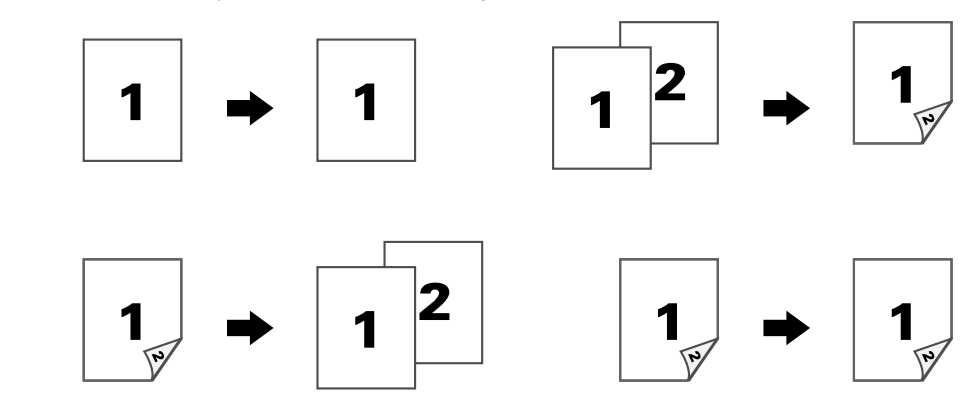

For details, refer to chapter 7, "Performing Copy mode operations", of the [Printer/Copier/Scanner User's *Guide].*

#### <span id="page-26-0"></span>**Combine**

<span id="page-26-5"></span>The document images of multiple pages (2 or 4) can be reduced and printed together on a single page.

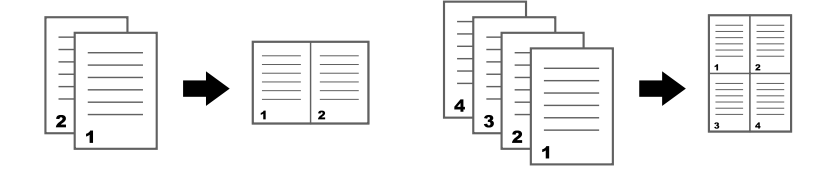

**EX** For details, refer to chapter 7, "Performing Copy mode operations", of the [Printer/Copier/Scanner User's *Guide].*

#### <span id="page-26-1"></span>**Binding Position/Paper Margin**

Specify the binding position for bound documents. The width of the page margins can also be adjusted.

<span id="page-26-8"></span><span id="page-26-4"></span>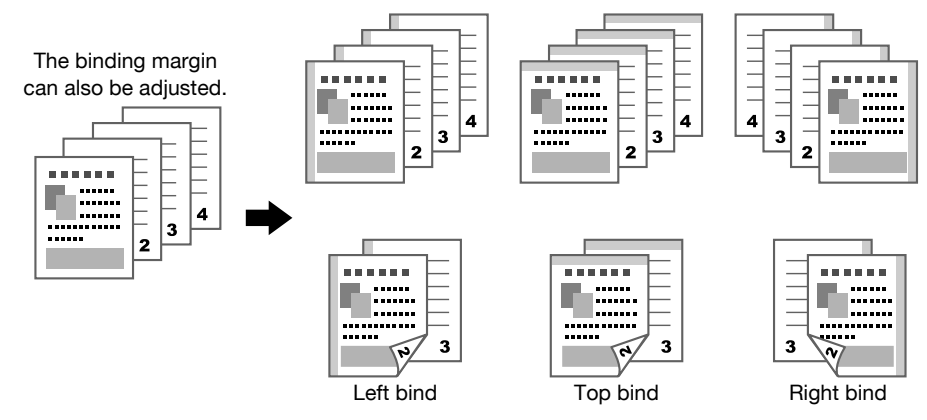

" *For details, refer to chapter 7, "Performing Copy mode operations", of the [Printer/Copier/Scanner User's Guide].*

#### <span id="page-26-6"></span><span id="page-26-2"></span>**Density**

The copy density can be adjusted.

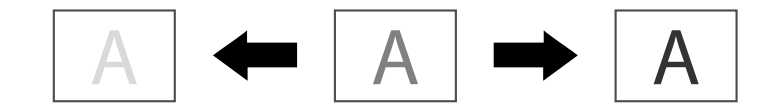

For details, refer to chapter 7, "Performing Copy mode operations", of the [Printer/Copier/Scanner User's *Guide].*

#### <span id="page-26-7"></span><span id="page-26-3"></span>**Original Type**

The document can be copied with the image quality appropriate for the document's contents.

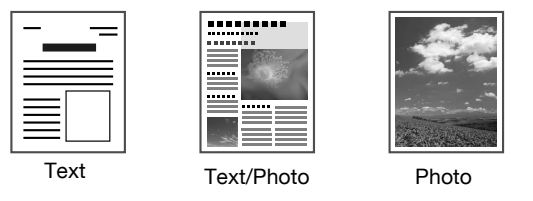

**EX** For details, refer to chapter 7, "Performing Copy mode operations", of the [Printer/Copier/Scanner User's *Guide].*

#### <span id="page-27-3"></span><span id="page-27-0"></span>**Finishing**

When printing multiple copies, press [Sort] to print each copy as a complete set (1, 2, 3, ..., 1, 2, 3, ...). To print the multiple copies of each page before printing the next page (1, 1, 1, ..., 2, 2, 2, ...), press [Group].

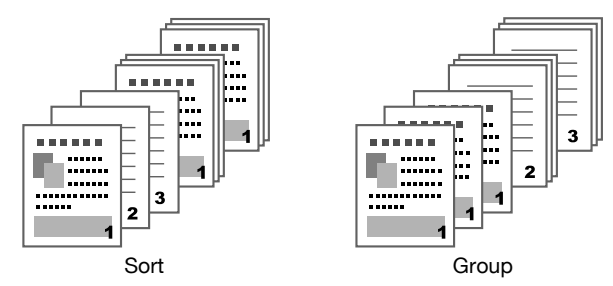

" *For details, refer to chapter 7, "Performing Copy mode operations", of the [Printer/Copier/Scanner User's Guide].*

#### <span id="page-27-4"></span><span id="page-27-1"></span>**Proof Copy**

Before printing a large number of copies, a single proof copy can be previewed. This prevents copy errors from occurring in a large number of copies.

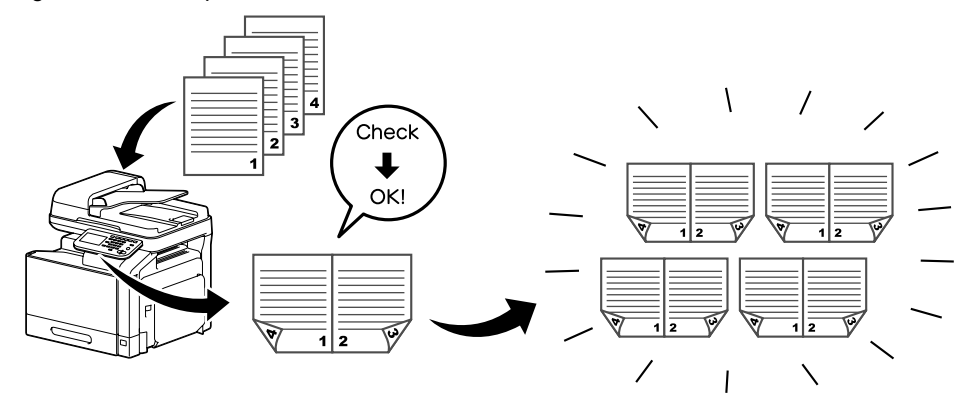

**EX** For details, refer to chapter 7, "Performing Copy mode operations", of the [Printer/Copier/Scanner User's *Guide].*

#### <span id="page-27-5"></span><span id="page-27-2"></span>**Separate Scan**

If the number of document pages to be copied is too large to be loaded into the ADF, the document can be divided into batches, which are scanned separately. After all document pages are scanned, the copies can be printed together. This is useful for printing multiple copies of a document containing a large number of pages.

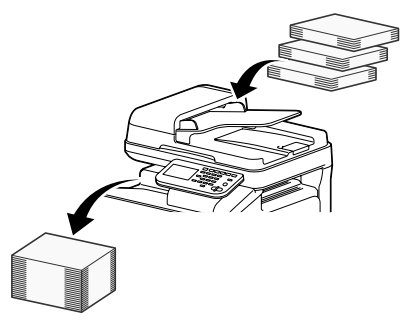

" *For details, refer to chapter 7, "Performing Copy mode operations", of the [Printer/Copier/Scanner User's Guide].*

#### <span id="page-28-3"></span><span id="page-28-0"></span>**ID Copy**

The front and back sides of a card, such as an insurance card, driver's license or business card, can be scanned separately and printed together on a single page. This allows you to copy a card at its actual size.

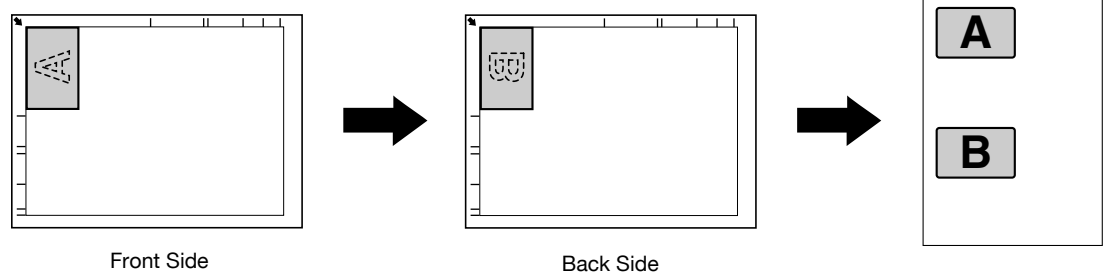

**EX** For details, refer to chapter 7, "Performing Copy mode operations", of the [Printer/Copier/Scanner User's *Guide].*

#### <span id="page-28-4"></span><span id="page-28-1"></span>**Interrupt**

The current job in progress can be temporarily suspended so that a new job with different copy settings can be started. This is convenient when you urgently need to make copies.

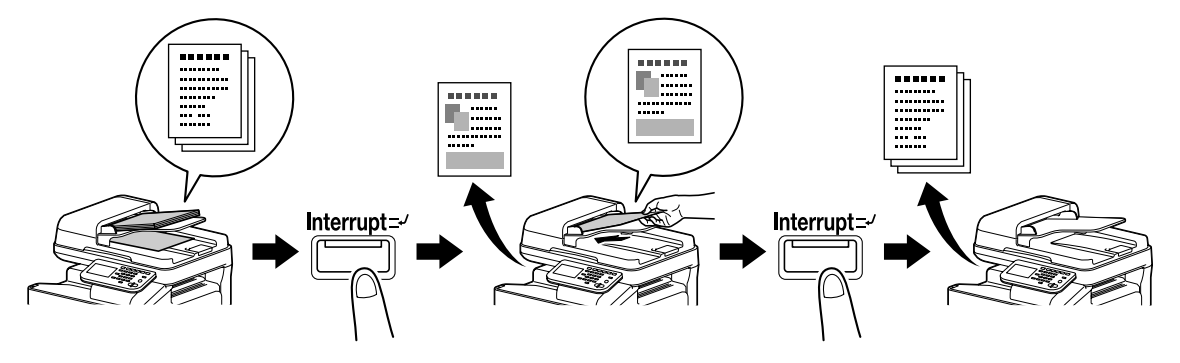

**Exploratively** *For details, refer to chapter 8, "Additional copy operations", of the [Printer/Copier/Scanner User's Guide].* 

#### <span id="page-28-5"></span><span id="page-28-2"></span>**Mode Memory**

Combine frequently used copy settings into programs and register them with this machine. These programs can easily be recalled as programs.

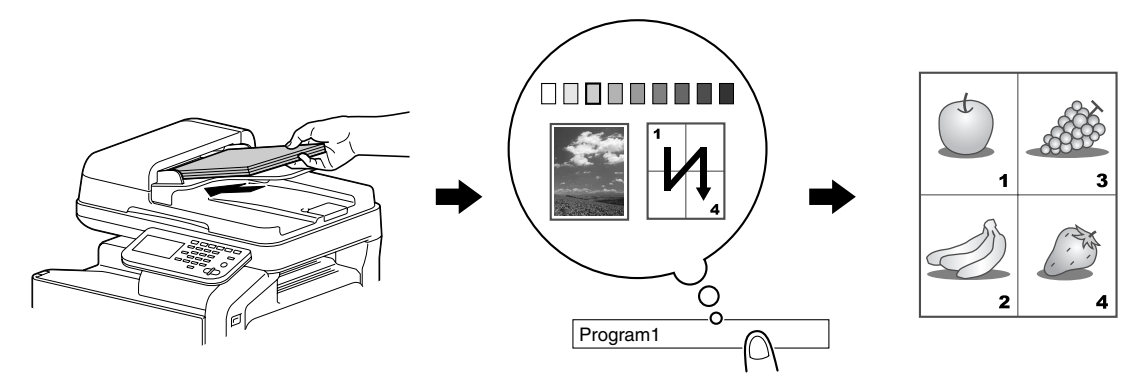

**Exploration For details, refer to chapter 8, "Additional copy operations", of the [Printer/Copier/Scanner User's Guide].** 

# <span id="page-29-0"></span>**Scan operations**

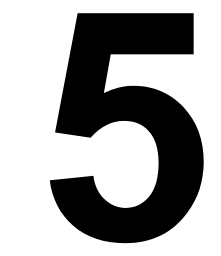

## <span id="page-30-0"></span>**Scan operations**

#### <span id="page-30-1"></span>**Basic scan operation**

This section contains information on the general operation for scanning.

1 Press [Scan to E-mail] or press the [E-mail] key to display the initial Scan to E-mail screen. Press [Scan to Folder] or press the [Folder] key to display the initial Scan to Folder screen.

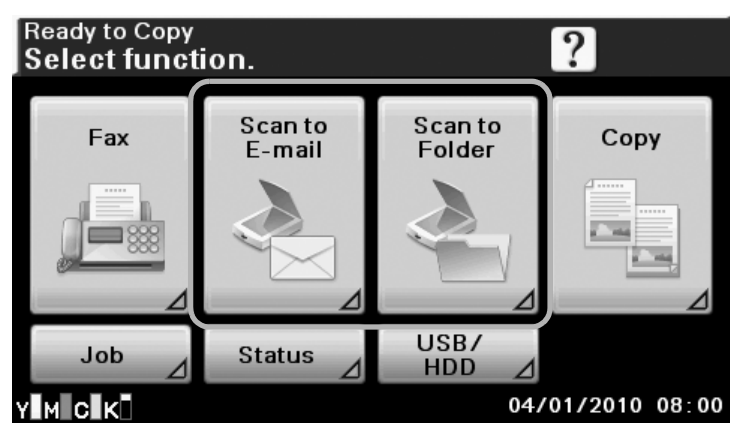

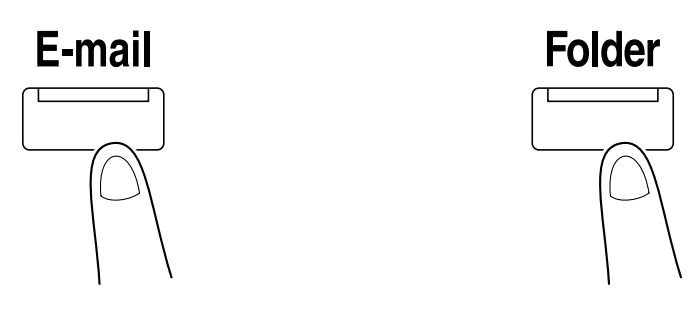

**–** The screen that appears differs depending on the destination of the scan data. 2 Place the document in the ADF or on the original glass.

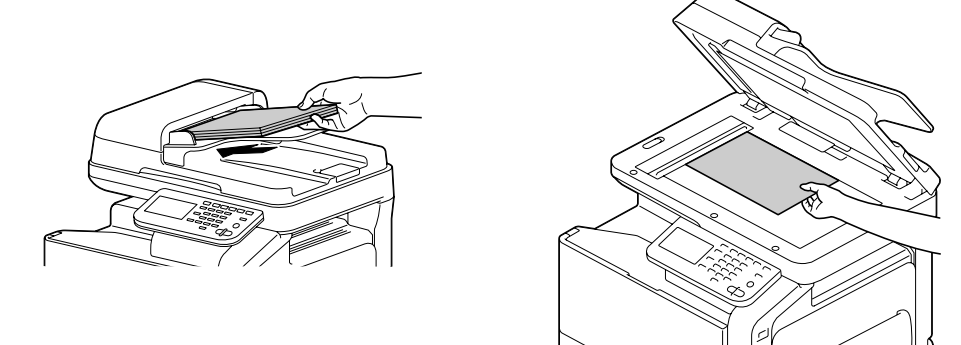

3 Specify the destination.

- **–** If destinations have already been registered, a registered destination can be selected.
- **–** To directly type in the destination address, press [Direct Input], select the transmission method, and then type in the destination address.
- **–** A document can be sent to multiple destinations at the same time (broadcast transmission).
- **–** In the initial Scan to Folder mode screen, press [Confirm] to check or change the specified destinations.

4 If necessary, specify settings for other parameters in the [Settings] screen.

 $5$  Press the [Start (Color)] key or the [Start (B&W)] key.

 $\overline{\text{R}}$  This machine cannot automatically detect the size of an original document that will be scanned. Before scanning the document, specify its size. If the size of the original document is not correctly specified, some *parts of the image may be lost.*

*To check a scan job, press [Job], and then press [Save] in the [Log] screen.*

*For details, refer to chapter 10, "Scanning with the machine", of the [Printer/Copier/Scanner User's Guide].*

#### <span id="page-31-2"></span><span id="page-31-0"></span>**Scan to E-mail operation**

Scanned data can be sent to the specified e-mail address. Specify destinations from the touch panel of this machine to send scan data as an e-mail attachment.

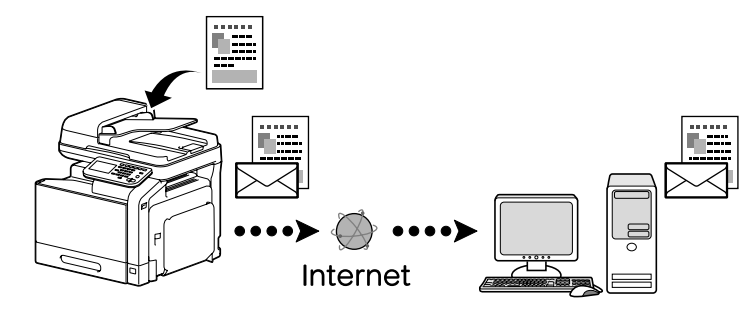

For details, refer to chapter 10, "Scanning with the machine", of the [Printer/Copier/Scanner User's Guide].

#### <span id="page-31-3"></span><span id="page-31-1"></span>**Scan to Folder operation**

The scan data can be sent to a specified folder. Any of the following can be specified as destinations.

- **–** FTP server
- **–** WebDAV server
- **–** USB memory
- **–** Hard disk drive
- **–** Computer on the network (SMB or Web Service feature)

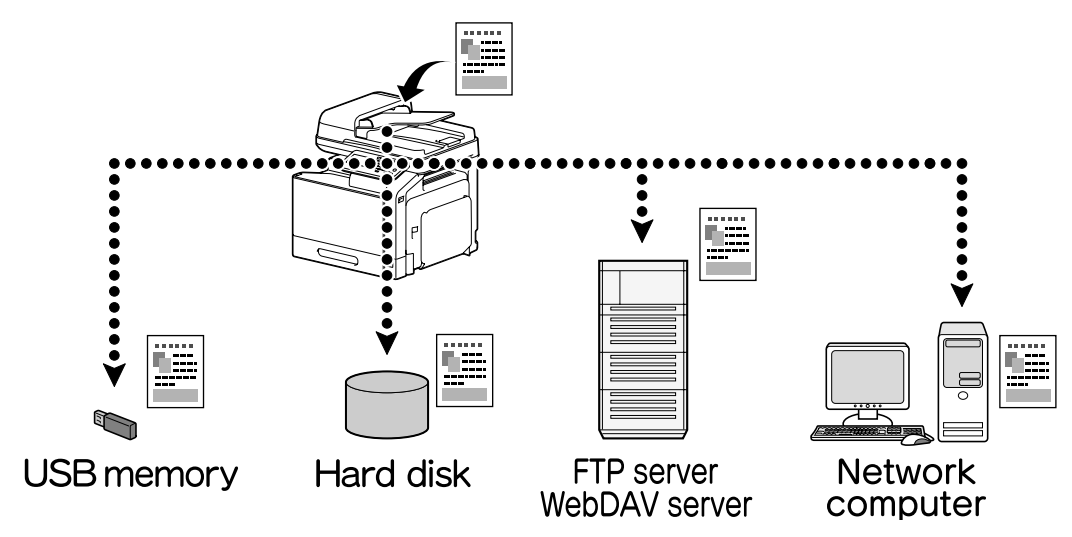

For details, refer to chapter 10, "Scanning with the machine", of the [Printer/Copier/Scanner User's Guide].

#### <span id="page-32-1"></span><span id="page-32-0"></span>**Scanning from a computer application**

Documents can be scanned from a computer connected to this machine via a network. Scanning settings can be specified and the scanning operation can be performed from TWAIN- or WIA-compatible applications.

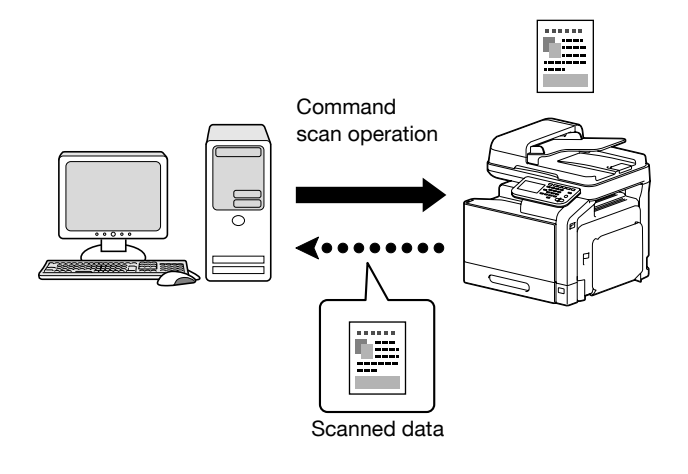

**EX** For details, refer to chapter 9, "Scanning From a Computer Application", of the [Printer/Copier/Scanner *User's Guide].*

<span id="page-33-0"></span>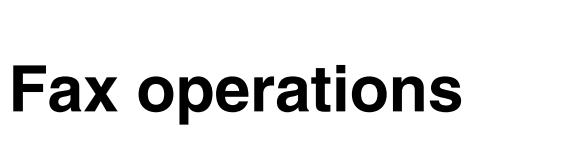

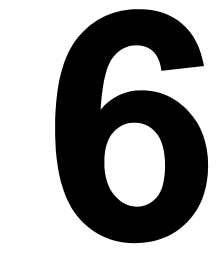

## <span id="page-34-0"></span>**Fax operations**

#### <span id="page-34-1"></span>**Basic fax operation**

This section contains information on the general operation for faxing.

1 Press [Fax] or press the [Fax] key to display the initial Fax screen.

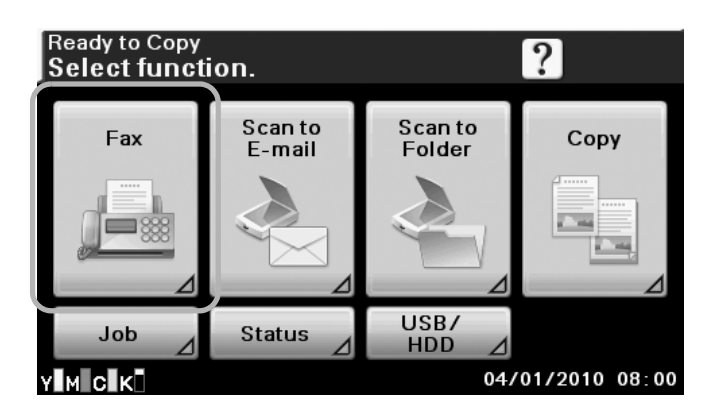

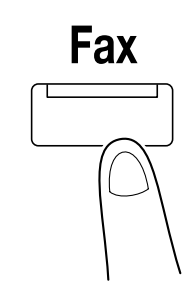

2 Place the document in the ADF or on the original glass.

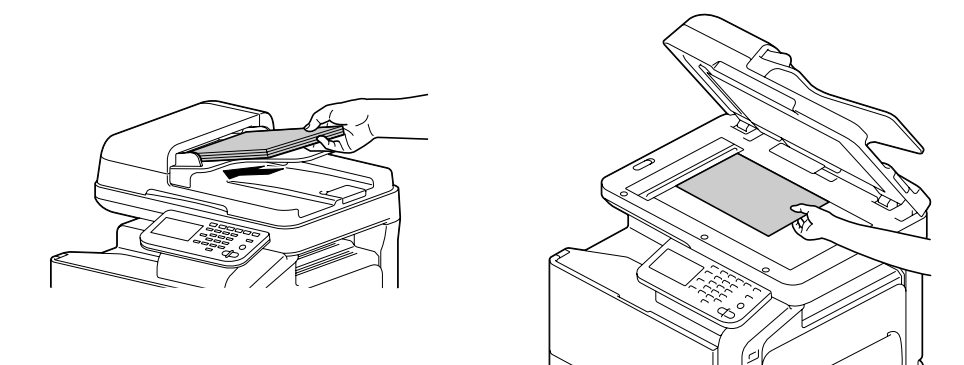

- 3 Specify the destination.
	- **–** If fax numbers have already been registered, a registered destination can be selected.
	- **–** When directly entering the fax number, use the keypad to type in the number.
	- **–** A document can be sent to multiple destinations at the same time (broadcast transmission).
	- **–** In the initial Fax screen, press [Confirm] to check or change the specified destination.
- 4 Press [Settings], and then select the appropriate settings on the [Scan Setting], [Comm. Setting], and [Original Settings] screens.

#### 5 Press the [Start] key.

After all document pages have been scanned, the fax is sent

 $\overline{\text{R}}$  The fax is sent in black and white regardless of whether the [Start (Color)] key or the [Start (B&W)] key is *pressed.*

*This machine cannot automatically detect the size of an original document that will be scanned. Before scanning the document, specify its size. If the size of the original document is not correctly specified, some parts of the image may be lost.*

*For details, refer to chapter 3, "Sending faxes", of the [Facsimile User's Guide].*

#### <span id="page-35-2"></span><span id="page-35-0"></span>**Broadcast transmission**

A fax can be sent to multiple recipients in a single transmission.

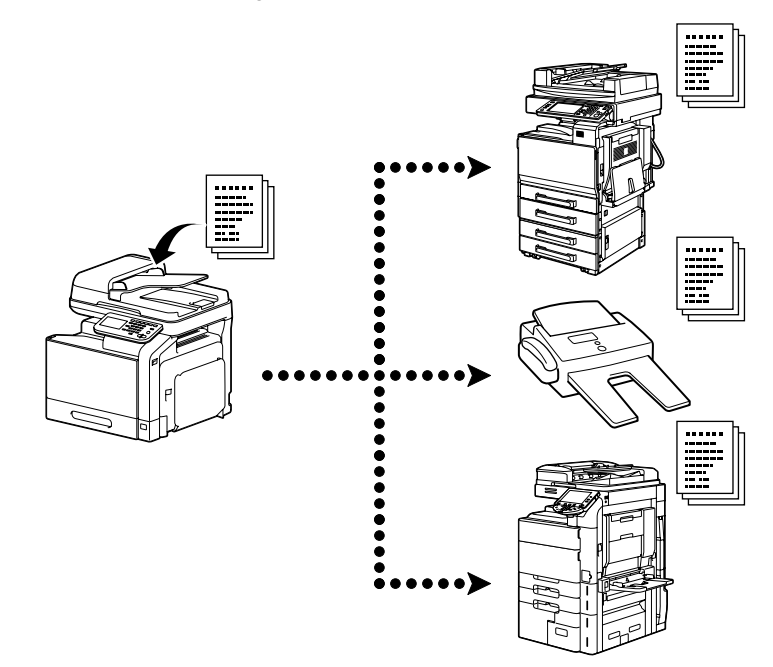

For details, refer to chapter 3, "Sending faxes", of the [Facsimile User's Guide].

#### <span id="page-35-3"></span><span id="page-35-1"></span>**Timer transmission**

A document can be scanned and stored in the memory to be sent at a specified time.

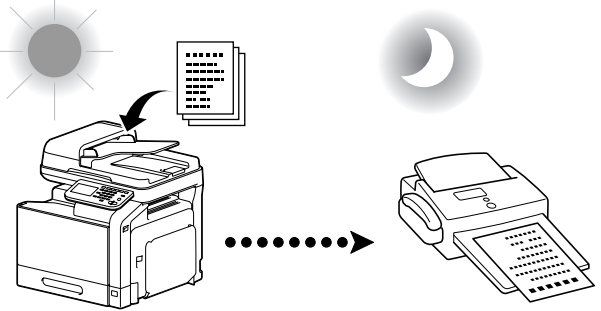

The scanned document is sent at the specified time.

For details, refer to chapter 3, "Sending faxes", of the [Facsimile User's Guide].

#### <span id="page-36-4"></span><span id="page-36-0"></span>**Password transmission**

A document can be sent with a password applied.

This function can be used if the recipient's fax machine is compatible with closed network receptions.

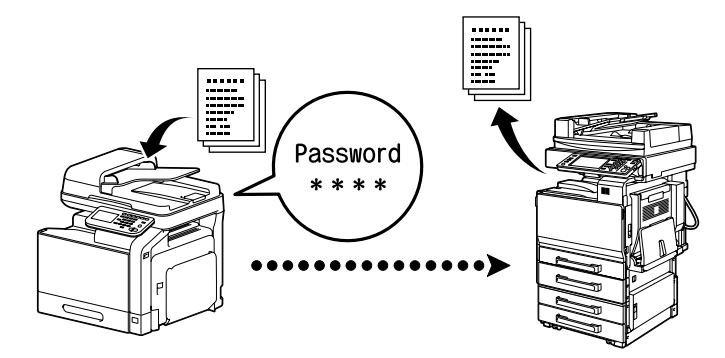

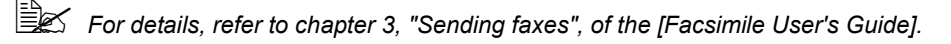

#### <span id="page-36-3"></span><span id="page-36-1"></span>**F-code transmission**

With F-code transmissions, specify a SUB address and password to send the fax to a specific recipient's box. The destination box can be a confidential box or a relay box.

This function can be used if the recipient's fax machine is compatible with F-codes.

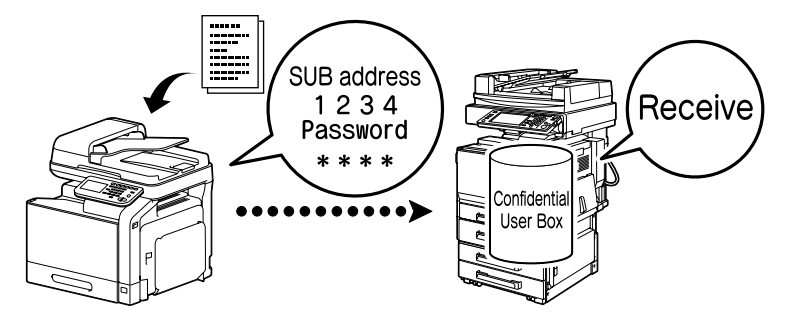

For details, refer to chapter 3, "Sending faxes", of the [Facsimile User's Guide].

#### <span id="page-36-5"></span><span id="page-36-2"></span>**Redialing**

Dialing the same recipient again is called "redialing".

If the fax cannot be sent, for example, when the recipient's line is busy, the fax number can be dialed again after some time has passed.

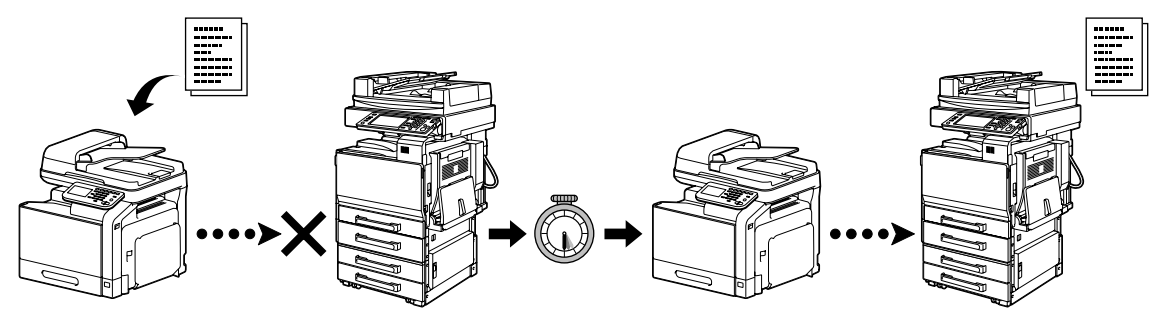

For details, refer to chapter 3, "Sending faxes", of the [Facsimile User's Guide].

#### <span id="page-37-5"></span><span id="page-37-0"></span>**Polling reception**

A document reserved for polling transmission on the sender's machine can be sent with a command from the recipient.

With this function, the recipient incurs the cost of the call.

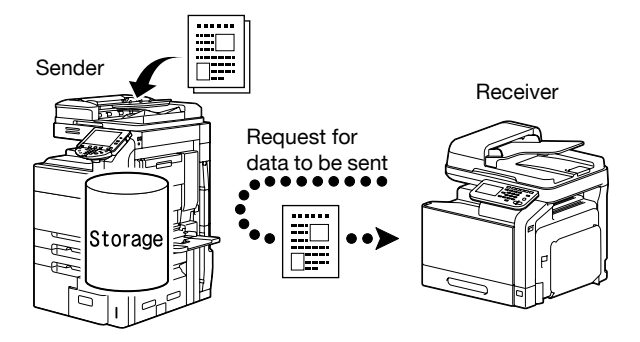

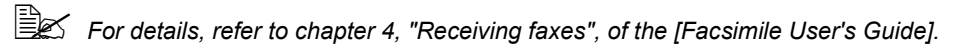

#### <span id="page-37-4"></span><span id="page-37-1"></span>**Memory reception**

With memory reception, received documents are force-saved in the memory. Then, the received document can be printed from the memory when desired.

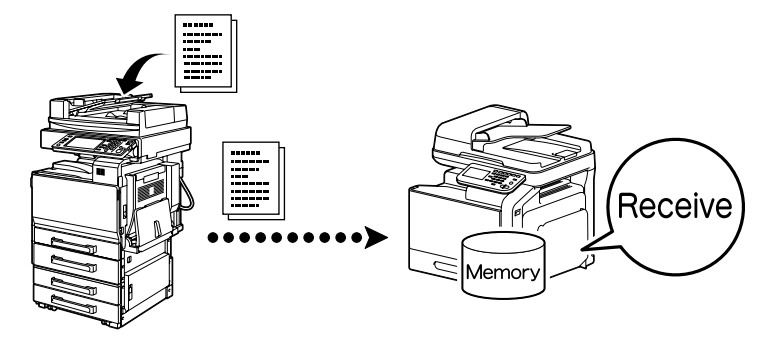

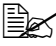

For details, refer to chapter 4, "Receiving faxes", of the [Facsimile User's Guide].

#### <span id="page-37-2"></span>**Received document forwarding**

Received documents can be forwarded to a previously specified destination. Forwarding destinations are specified by the administrator.

<span id="page-37-3"></span>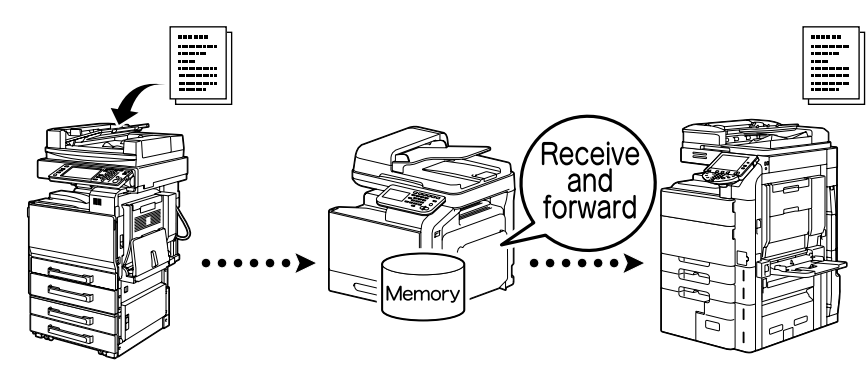

For details, refer to chapter 4, "Receiving faxes", of the [Facsimile User's Guide].

#### <span id="page-38-1"></span><span id="page-38-0"></span>**PC-FAX transmission**

Using a fax driver, a fax can be sent directly from a Windows-compatible computer.

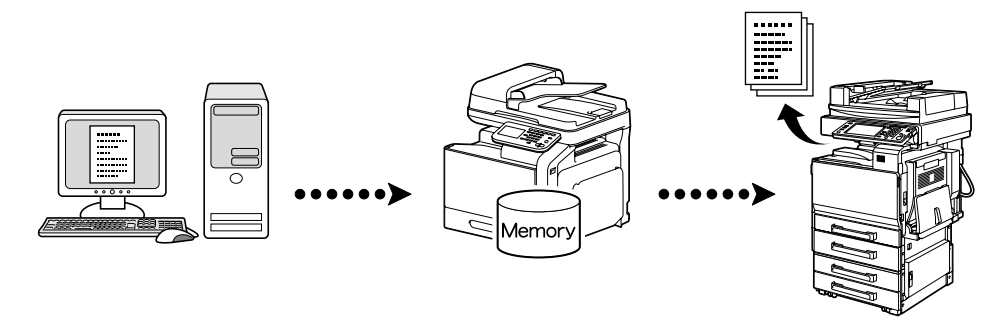

For details, refer to chapter 5, "Sending/receiving a PC fax", of the [Facsimile User's Guide].

<span id="page-39-0"></span>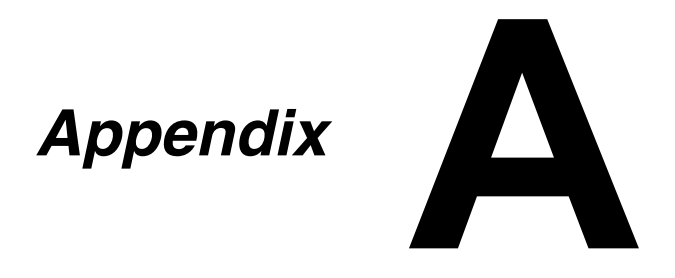

# $\overline{B}$

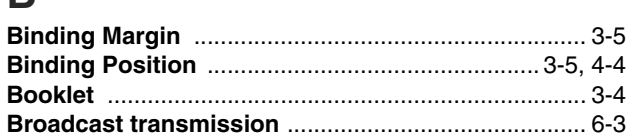

# $\mathbf C$

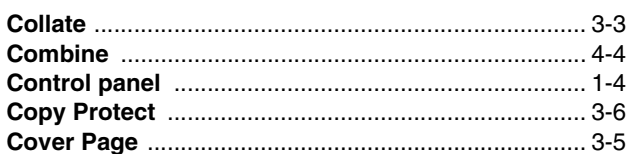

# $\mathbf D$

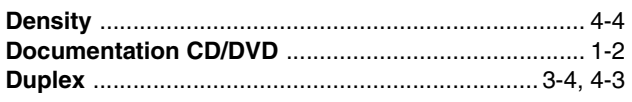

## $\mathsf{E}$

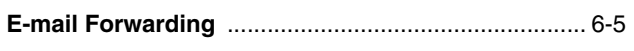

# $\overline{F}$

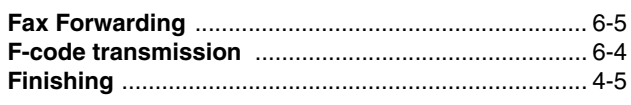

# $\overline{\mathsf{H}}$

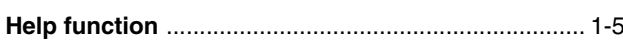

# $\overline{1}$

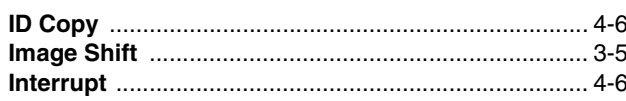

# $\mathsf{M}$

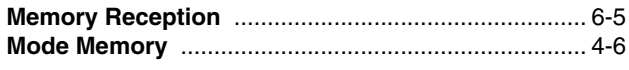

# $\overline{\mathsf{N}}$

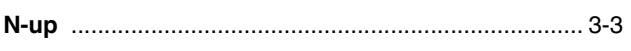

# $\overline{O}$

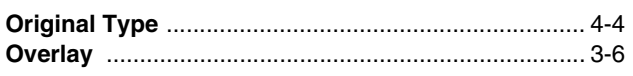

## $\mathsf{P}$

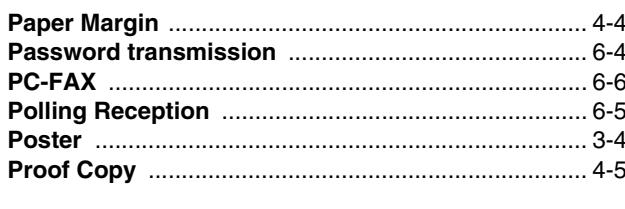

# $\overline{Q}$

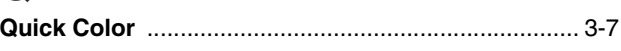

# $\overline{\mathsf{R}}$

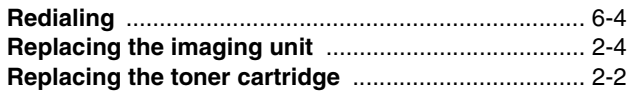

# S

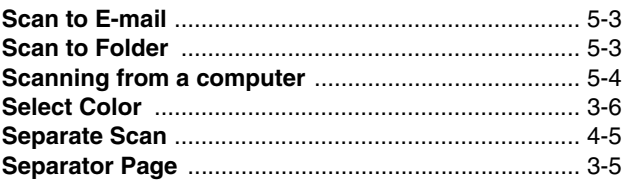

## $\mathsf{T}$

## W

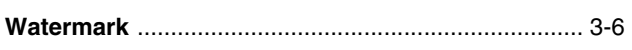

## $\mathbf{Z}$

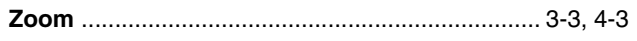

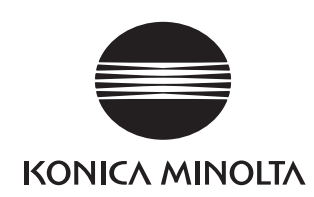

http://konicaminolta.com